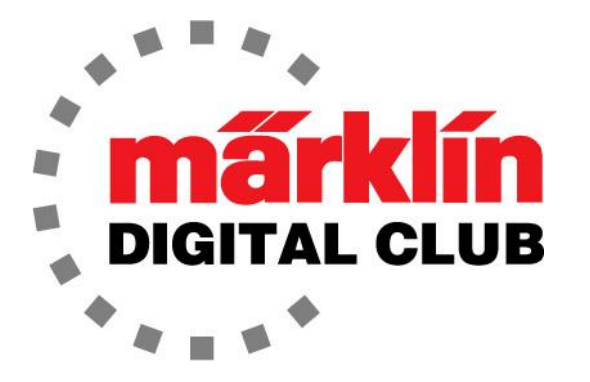

ニュースレター

Vol. 29 – No. 5 2017年9月–10月

デジタルコンサルタント Rick Sinclair(リック) Curtis Jeung(カーティス)

最新ソフトバージョン情報 Current Central Station 3 Version – 1.3.1 (0) Current Central Station 2 Version – 4.2.1 (0) Current Mobile Station 2 Version – 2.7

前回のニュースレターの後、フロリダ州オーランドで開催されたNMRA Train ShowのMärklin のブースでMärklin Digitalのデモ展示を行いました。 ショーでクラブのメンバーやコレクター と会うのは素晴らしく、多くの新しい愛好家にMärklinブランドを紹介しました。

#### 注意事項:

CS3の最新のファームウェアアップデートをダウンロードできます。 バージョン1.3.1(0)で、マイ ナーなメニューの変更が含まれています。

新しいガイドブック#03092"Running Trains with the Central Station 3"を強くお勧めします。こ のガイドブックは現在英語で提供されています。 これは、CS3やアクセサリー機器とその設定 に関する詳細情報が必要な人にとって大きな助けになります。

### 今号のニュースレターについて:

最初の記事では、mDecoderツール(PC用ソフトウェア)の基本について説明します。 これは頂 いた質問の内容を元にしています。 このソフトウェアには最小限の説明文しかなく、このトピッ クは長らく待ち望まれていました。 その使用方法のすべてをカバーしたわけではありません が、今まで説明されていない設定と機能を試してみることをお勧めします。

私が指摘したいことの1つは、非サウンドデコーダーのプログラミングを行う場合、Decoder Programmer(60971)とmDecoder Tool(ダウンロードソフトウエア)は不要です。すべての設定変更 は、CS2、CS3、 CS3 plusで実行できます。

今回の記事はパート1で、mLD3(MärklinLocomotive Decoder 3)とmSD3(MärklinSound Decoder 3)に共通するプログラミングについて説明しますが、mSD3(MärklinSound Decoder 3)のダッシュボードを例に示しています。 両方のダッシュボードは良く似ているので、両方の手 順を説明する必要性は感じません。 現時点では、サウンドプロファイルをCSにロードする方法 を発見していません。 この記事のパート2は次号に掲載されます。

今号の2番目の記事では、CS3でレイアウト図を作成する方法について順を追って説明し ます。 このニュースレターの情報をお楽しみ下さい。

# mDecoder Tool Part 1 背景

約2年前、96型機関車(37964)でmfxサウンドデコーダーが故障しました。 これは21ピンデ コーダーであったため、Decoder Programmer(60971)を試してみることにしました。 私は以前 このプログラマーをうまく使用できたことはありませんでしたが、今回はその使用方法を学ぶ ことに決めました。

Märklinのウェブサイトに新しいバージョンのソフトウェアがあることに気付きました。 現在のソ フトウェアを更新する方法がわからなかったため、古いバージョンを削除して新しいバージョ ンをダウンロードすることにしました。 また、最初のバージョン以降にサウンドが追加された 場合に備えて、"bibliothek"(サウンドライブラリ)もダウンロードしました。

## mDT3 Decoder Tool のダウンロード

MärklinのWebサイトには、Decoderツールの説明がありますが、残念ながら、説明はデコーダ ツールの最初のバージョン用に書かれたドイツ語のみです。 この手順は少し古くなっています が、Google翻訳または同様のプログラムを使用して翻訳すれば、現在のバージョン(V3.23)に使 用できます。

デコーダツールのダウンロードページへのリンクは:

[https://www.maerklin.de/de/service/downloads/neu-nachruest-decoder](https://www.maerklin.de/de/service/downloads/neu-nachruest-decoder-mld3msd3/mdecodertool-mdt3/)[mld3msd3/mdecodertool-mdt3/](https://www.maerklin.de/de/service/downloads/neu-nachruest-decoder-mld3msd3/mdecodertool-mdt3/)

下はそのページ上で探すべき項目です(図1)。

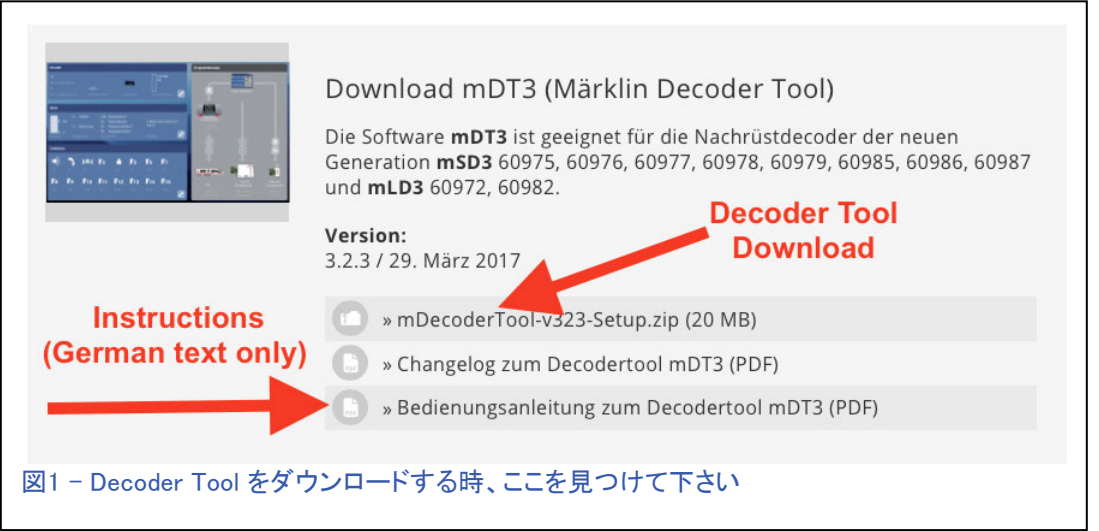

サウンドライブラリ全体をダウンロードすることもできます。 必要な時ごとに単一のプロファイルを ダウンロードしてもいいのですが、サウンドプロファイルをいろいろカスタマイズできるように、すべ てのサウンドをダウンロードすることにしました。 さらに、ライブラリ全体をダウンロードしておけば、 今後インターネットに接続する必要はありません。

サウンドライブラリーへのリンクは:

<https://www.maerklin.de/de/service/downloads/soundbibliothek-fuer-msd3/>

両方をインストールし、開始しました。

## mDecoder Tool を開く

プログラムが開き、空のダッシュボードと、作業内容を 尋ねるポップアップウィンドウが表示されます(図2)。

## 選択肢は:

"Create a new project"(新規プロジェクト作成)、 "Open existing project"(既存プロジェクトオープン) 、 "Read out mLD3/mSD3 settings" (デコーダ設定読み出し)、 "Load projects from Märklin server" (Märklinサーバーからプロジェクトを読み込み) です。 非サウンドデコーダーはMärklinサーバーからロードで きるプロジェクトはありません。

Märklinサーバーからの読み込みとは、次回の記事で 説明するサウンドファイルの読み込みを指します。

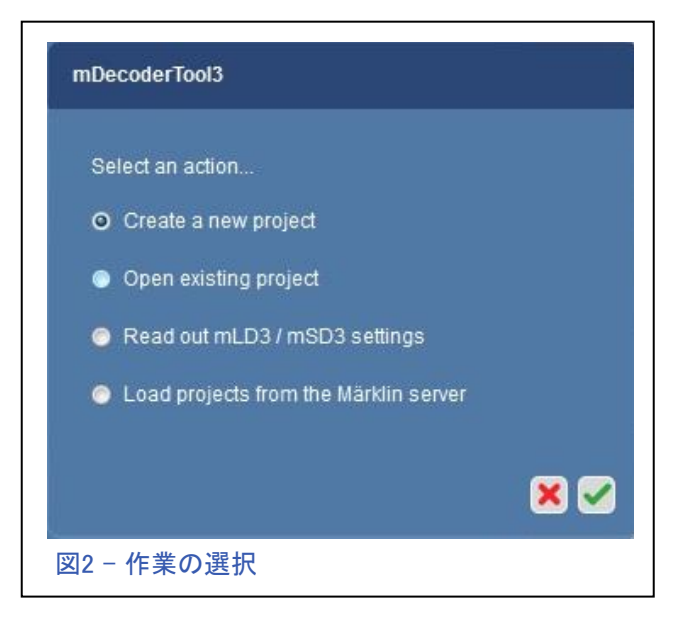

次に、デコーダータイプ "mLD" と "mSD"のタブと、各々の選択メニューを含む2番目のウィンド ウが表示されます。 3番目の選択肢の"MärklinSound Decoder – HO Gauge – Retrofit decoder, 3rd generation"を選択しました(図3)。 選択すると、「ダッシュボード」が開きます。

ダッシュボード

ダッシュボードには、 mDecoder ツールにプログラムされたデフ ォルト設定が表示されます。

"Decoder(デコーダー)"ボック スの工具アイコンをタップして、 デフォルト設定を編集します (図4)。 他の2つのウィンドウ の工具アイコンは、"Motor (モーター)" と "Function(ファン クション)"編集画面の基本設定 へのショートカットです。

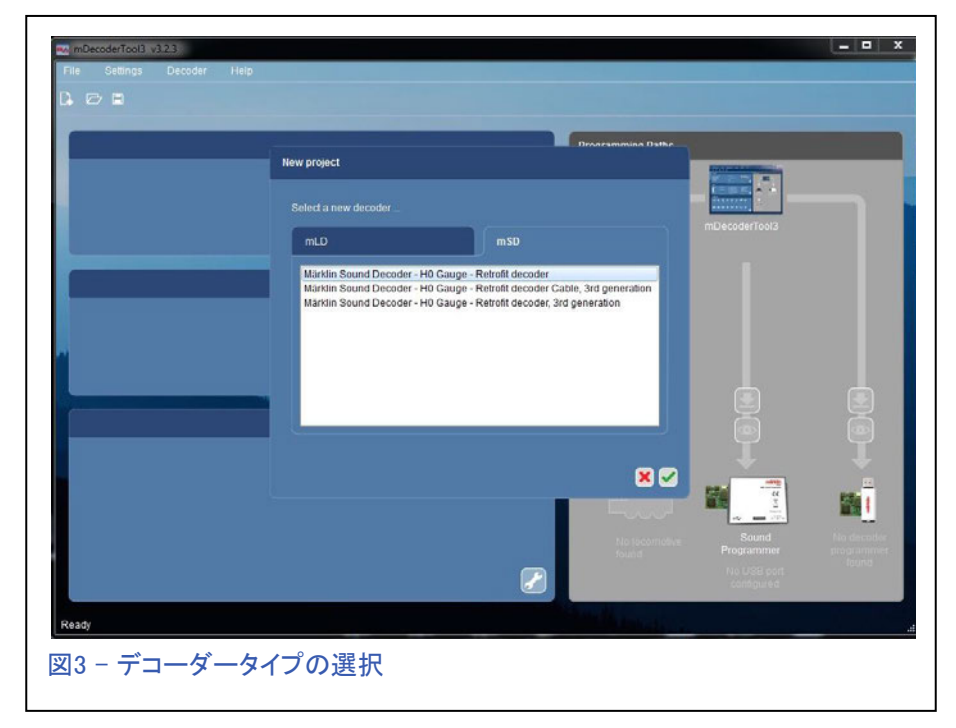

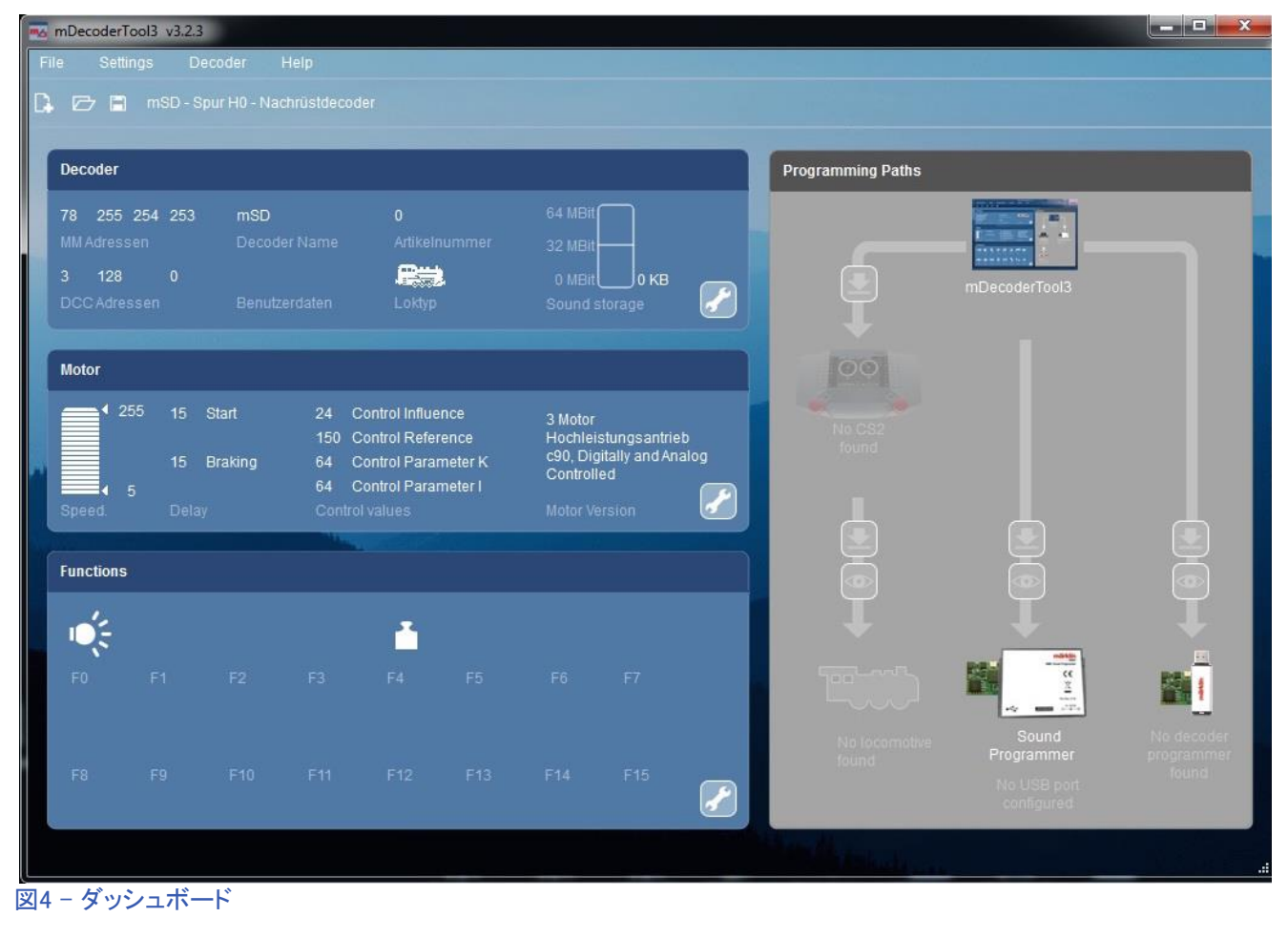

# デコーダーの設定

この編集画面には、次の 名前のタブがあります。 "Decoder"、"Motor"、 "Sound"(mSDデコーダー のサウンドとサウンドの選 択)、"Functions"、"Progr amming Paths"。 ここには 推奨される基本設定が表 示されます。 これらは工 場出荷時のデフォルト設 定です。

"Decoder"タブでは、 "Decoder Name"(デコーダ 名)、"User Data"(ユーザ データ)、および必要なら MMまたはDCCアドレスを 入力します(図5)。

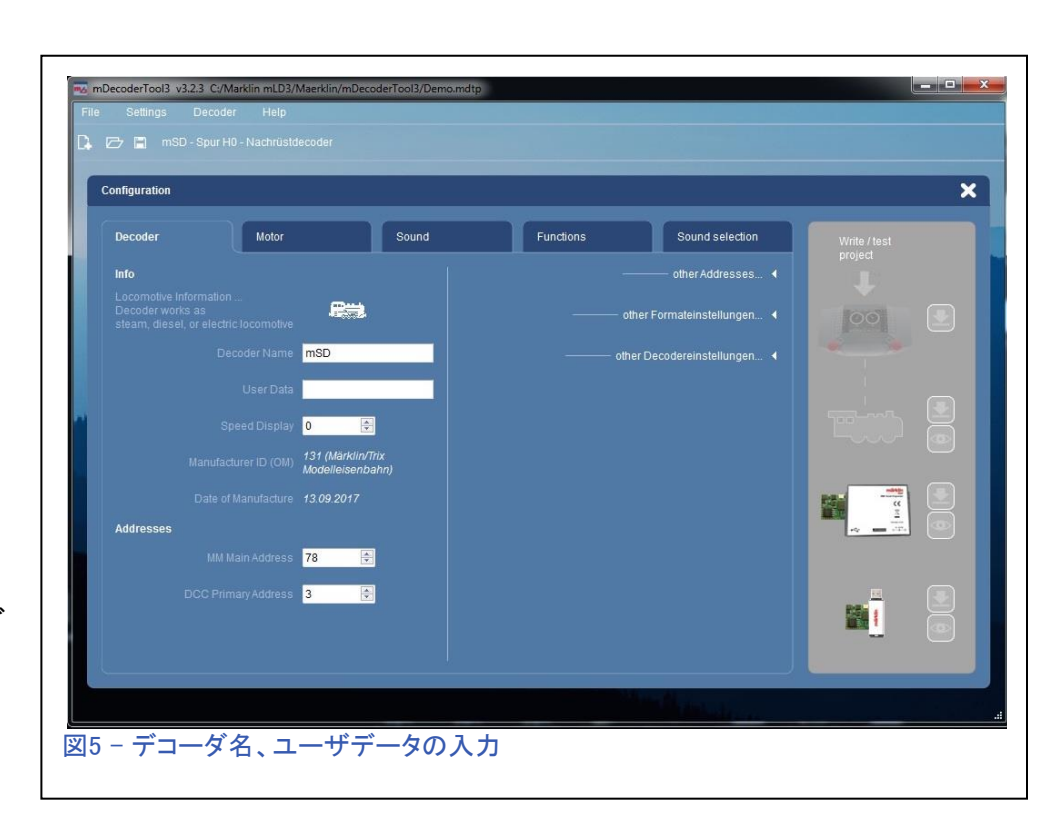

機関車記号をクリックすると、MS1、MS2、CS1で使用する機関車アイコンが選択できます。

図6にデコーダーの追加設定を示しますが、基本的な設定には必要がないため、通常はこれらを 変更しません。

すべての設定が完了し たら、"Motor"タブに移 動します。 ここで、モー タータイプを選択し、そ の他の基本設定を行い ます。

"Motor"タブには、モー ターの能力に関するさ まざまな設定があります (図7)。 最小/最大最高 速度、および加速/減速 遅延をカスタマイズする 場合を除き、ほとんどの 設定を変更する必要は ありません。 他に追加 設定もあります(図8矢 印)が、繰り返します が、私は通常これらを 変更しません。

ここで注意すべきは、mSD3 /mLD3デコーダーは、モー ターのパラメーターを「自己 補正」する能力を持ってい るということです。 これは、 モーターのパラメーターを 自動的に調整します。モー ターの設定を触らないない もう1つの理由はこれです。 「自己補正」の手順につい ては後で説明します。

次に "Functions" タブに タッチします。

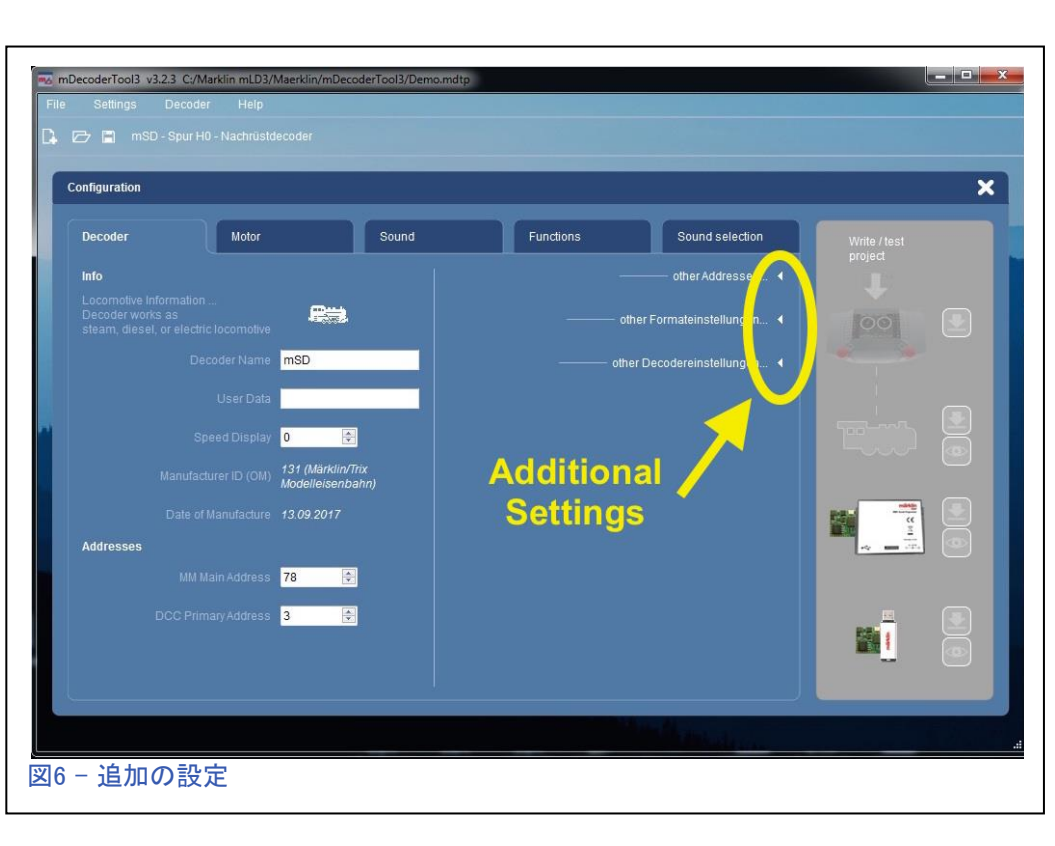

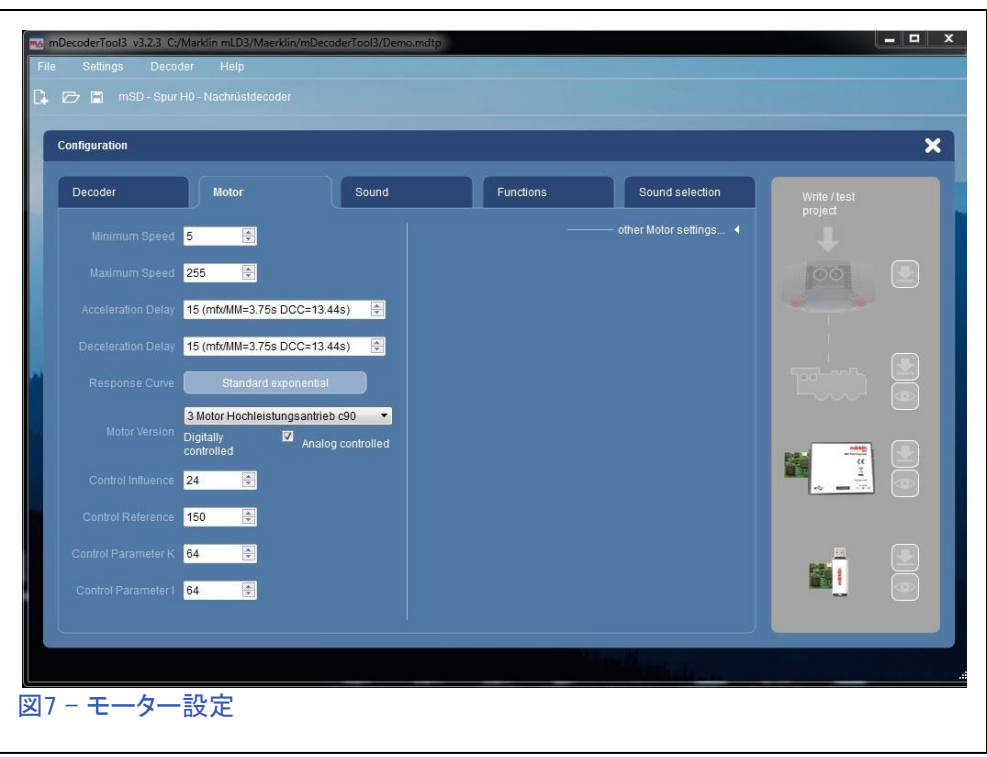

## ファンクション出力 の定義

デコーダーには、「物理的」と「論理的」の2つの「出力」 があります。

物理的出力とは、ライトや発煙器など、機器をオンまた はオフする電流を流す出力です。

論理的出力には電流がなく、通常はサウンド機能です が、たとえば、Acc/Dec(加減速遅延)や入換速度への 切り換えも該当します。

## ファンクション出力 の設定

"Function"タブ(図9)で、ファンクションの動作 機能を"F"ボタンに割り当てられます。 これは 「物理的な」動作になります。 物理的動作に は、出力に印加される電圧パターンの種類が あります。 たとえば、"headlight"(前照灯)は一 定の電圧ですが、"smoke box"(焚口炎)はラン ダムな電圧であるため、ライトがちらつきます。

目的の"Fxx"ボックスをクリックして選択しま す。"Actions for Fxx"下の"Outputs"ボックス の"+"ボタンを使用して、選択した"Fxx"に物理 的出力を割り当てます。 次に、この"Fxx"ボタ に割り当てる"Output"番号を選択します。 ファ ンクションF0とF4には(mSD3デコーダーの場合 はF1、F2も)、例が既に割り当てられています。 これらは削除または移動できます。

"Fxx"ボックスをダブルクリックすると、そのアイ コンを変更したり、動作モード("On/Off" - オ ン/オフ型 または"Momentary" - 瞬間型)を設 定できます。 アナログ制御時にそのファンクショ ンを「オン」にするように指定もできます。 "Function Button"ボックスの工具ボタンをクリッ クすると、すべてのアイコンと動作モードを一度 に設定できます(図10)。

画面左側の"Outputs"ボックスの工具ボタンを 選択すると、すべての物理出力の特性を調整で きます。 たとえば、ヘッドライトと運転台ライトに "Fade in / Fade out Light(フェード効果)"を選択 し、発煙器(Output 1)に"Smoke Generator"を選 択します(図11)。

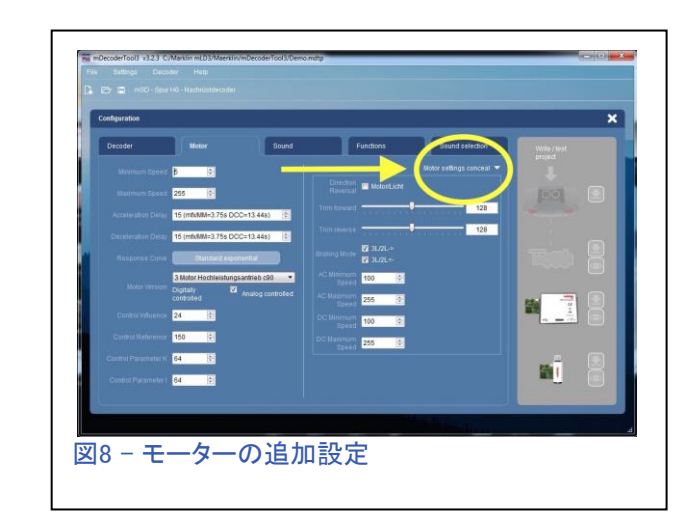

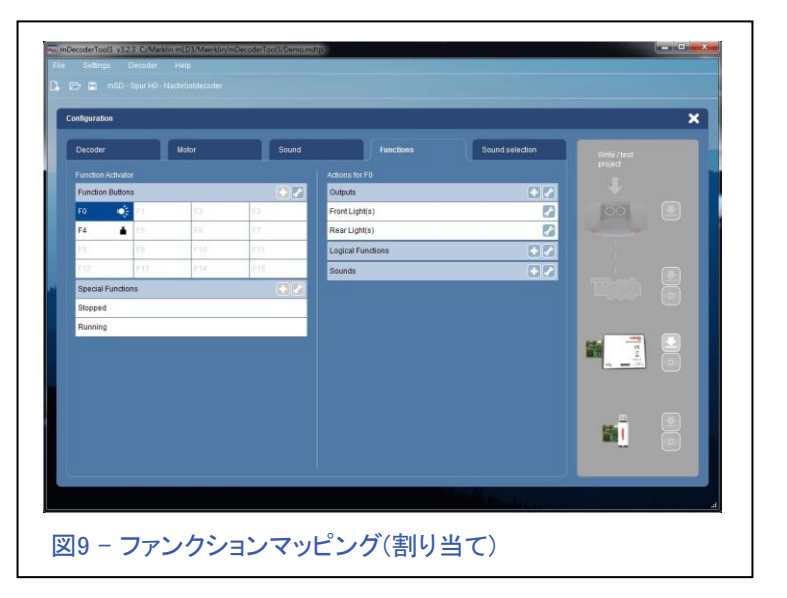

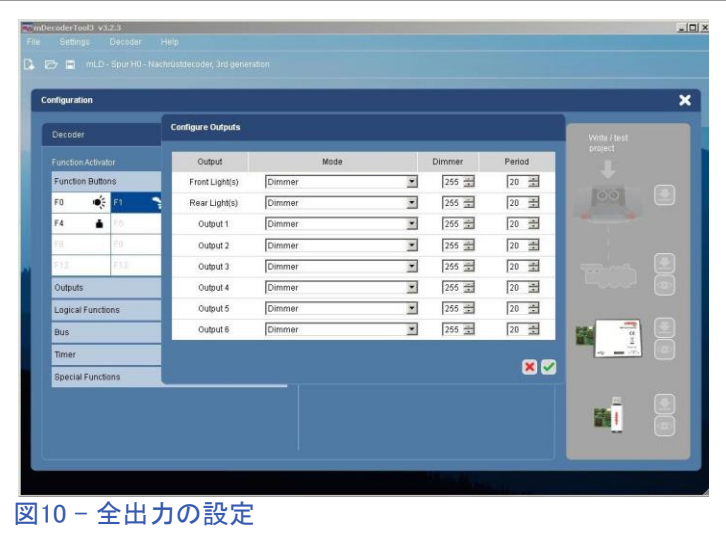

"Fxx"ボックスを右クリック すると、その欄をリセットで きます。

"Action"を右クリックする と、個別に削除できます。

すべての設定を編集した ら、プロファイルをデコー ダーに書き込めます。 その 方法の選択は画面右側の エリアにあります。 このボタ ンを押して、選択したデバイ スへの送信を開始します。 デバイスが接続されていな い場合、この矢印は灰色で す。

デコーダーの自己補正

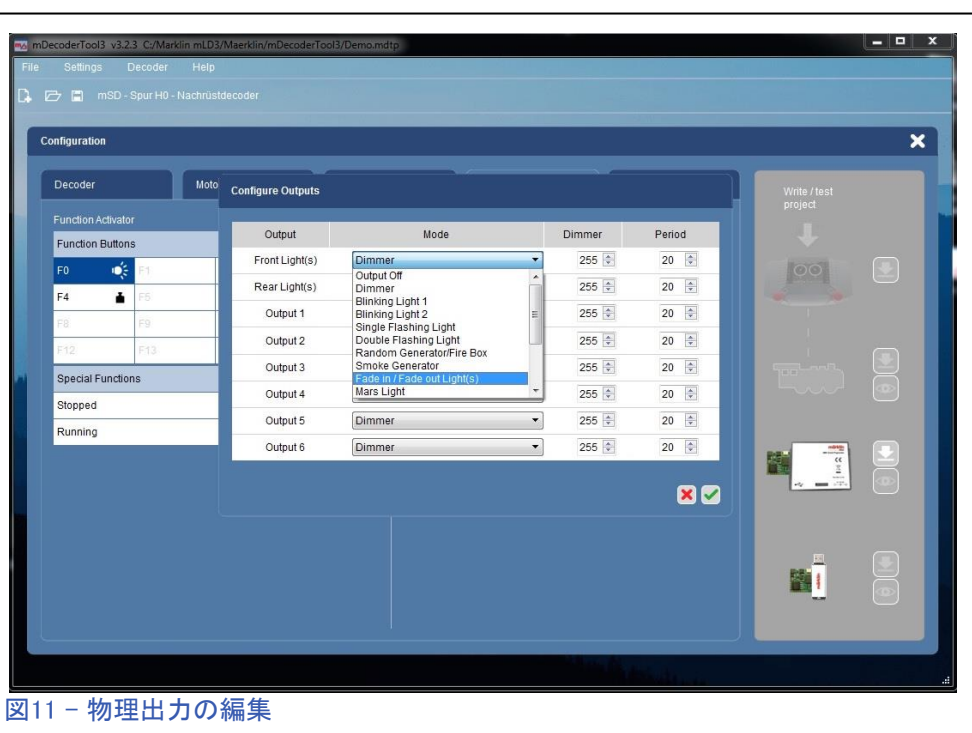

"Self-Calibration"オプションは便利な機能であり、デコーダーを調整する時間を節約します。 こ れは必須手順ではありませんが、お勧めします。 このステップは、CS2またはCS3/3plusで可能 です(以下の図はCS3の表示)。

デコーダーを機関車に取り付け、ボ ディを元に戻す必要があります。 デ コーダーは、パラメーター設定のた めにスタートおよび停止に必要な力 を測定しますが、正確な測定にはボ ディを含めた全重量が必要です。

機関車が登録されたら、CSでこの機 関車の"Lok Settings(機関車編 集)"画面に入ります。

"Configuration(CV設定)"タブには、 いくつかの項目があります。"Root – Fundamental decoder information (基本情報)"を開き、CV7"Firmware Version(ファームバージョン)"までス クロールします(図12)。

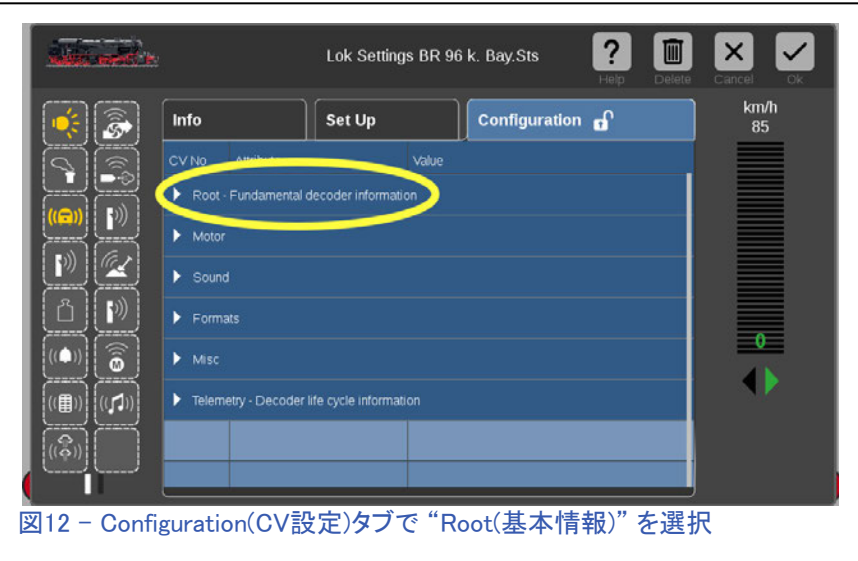

バージョン番号の入った欄をダブルクリックすると、数字キーボードがポップアップ表示されます (図13)。 ここで、番号"3 .0.1.9"を"77.0.1.9"に変更します(図14)。 次に、チェックマークにタッチ すると、変更が自動的に保存されます。

「チェックマーク」にタッチ して「編集」モードを終了 し、あとはスロットルを少 し上げて機関車を走らせ るだけでした。 ライトが点 滅し、機関車はゆっくりと 発車し、速度を上げて停 止します。 機関車が停止 し、ライトがまだ点滅して いると、キャリブレーショ ンが完了します。

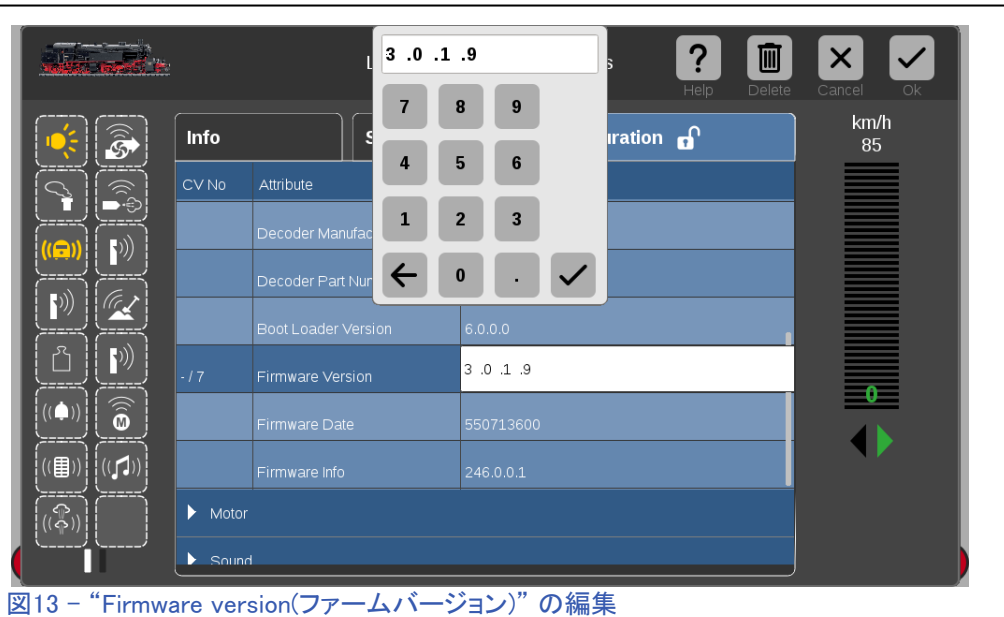

#### **WARNING!!!**

機関車が数秒間フルスピードで走行することに注意が必要です。したがって、R2以上のカーブのレ イアウトで走行させることをお勧めします。 R1カーブでは転覆する恐れがあります。

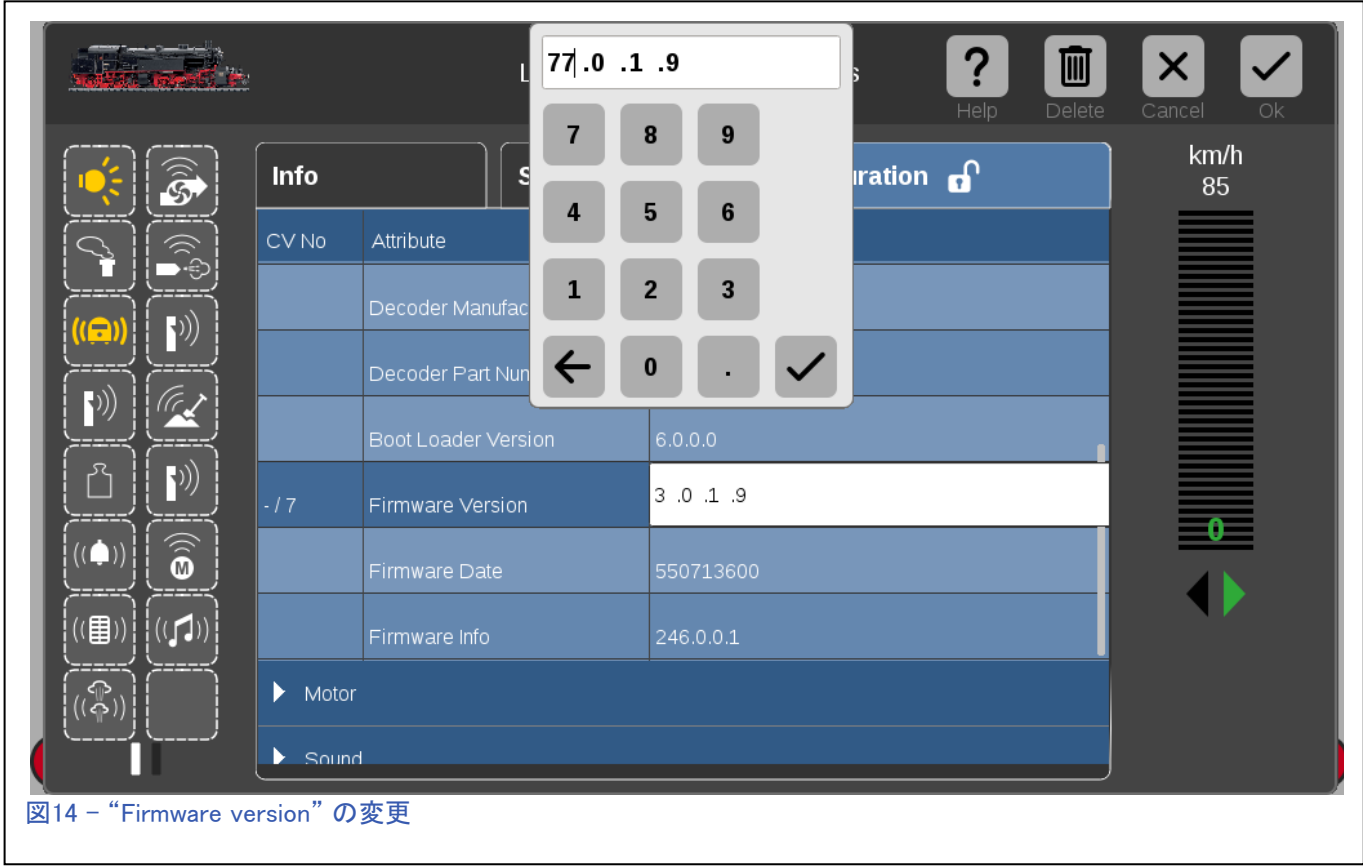

以下は、mDecoderツールの最初のバージョンの説明にあった用語集です。 このプログラムの新し いバージョンでは、一部の定義が変更されている場合があります。 これは基本的にドイツ語の説明 書からの直訳です。

## サウンドとファンクションのタイプ:

- Sounds: ホイッスル、ホーンのような単一の音。
- Sequence (Ablauf): オンまたはオフに切り替え可能なサウンド、または特定の周期でオン/オフが 切り替わるサウンド。 周期はパラメーター編集で設定できます。
- Random (Zufall): 再生中にランダムに選択されるいくつかの異なるサウンドが含まれます。 異なる駅の放送。
- Stand:この音は、機関車が少なくとも256秒間停まっている場合にのみ再生されます。 機関車が発車すると、音はキャンセルされます。
- Logic (Logik)/ Sound Mute: このフィールドはサウンド番号(1〜15)でのみ使用できますが、それ以上の 選択はできません。 この音の番号により、穏やかな音が表示/表示されます。
- Switching (Schalten): 入れ替え走行用に機関音を切り替える。"Sound without output"
- Driving (Fahren): 機関車が発車すると、再生される音。 速度に依存して再生されます。
- Access (Anfahrt): 発車前に出されるノイズ。 ブレーキの解除(Brake\_up(Bremsen\_auf)) "Sound without output(出力なしのサウンド)"
- Brakes (Bremsen): ブレーキ音の選択、音番号を割り当てられません。"sound without output."
- Multitext: 連続アナウンス音。 列車の次の停留所のお知らせ。 最大3つのサウンド番号を持つことが できます。 前提条件は、デコーダーの正しい構成(CV 60)です。
- Logic / Brake off (Logik/ Bremsen aus): この機能を使用して、機関音がオンになったときにブレーキ鳴き を無効にすることができます。
- Motor: これは、蒸気機関車、電気機関車、およびディーゼル機関車の典型的な機関音です。

最初に述べたように、これはmDecoderツールの使用に関する基本的な概要にすぎません。 詳細に 説明していない点について皆さんも試して見ることをお勧めします。 次号パート2ではサウンドデ コーダについて説明します。

**Enjoy your hobbies!** 

Rick Sinclair (リック)

# Märklin CS3 でのレイアウト線図の作成

適切に設計されたレイアウト線図を使用すると、レイアウトの操作がはるかに簡単になり、ある程 度は鉄道帝国を拡大することができます。 レイアウトを表示および操作するために、CS3を使用し て正しくレイアウト図を作成する方法、ヒント、およびコツを説明します。 (注:CS2のレイアウト図に 関するガイダンスについては、ニュースレターVol 27、No 3を参照して下さい。)

レイアウト図を作成する前にマスターする要件が1つあります。 ポイント、信号機等のアクセサリー 機器をCS3に入力する基本を学ぶ必要があります。 これについて論理的に詳細な説明をここに含 めたら、レイアウト計画を立てるまで来年までかかるかもしれません。ところが、多くのCS3ユー ザーがCS内でこの操作方法を設定していないことに気付きました。 うまくいけば、私はプロセスを 簡素化して、これをあなたにできあがったツールとして紹介することができるでしょう。

#### 基本

レイアウト図には、鉄道模型レイアウトの視覚的および運用上の制御計画が含まれています。 従 来のレイアウト図は、ライト付きの大きなボードに角ばったレールが描かれた制御盤のようであ り、CS2ではそのように模擬されていました。 CS3は、自由に描ける曲線と分岐でレイアウトを実感 的に表示できるようになりました。努力すれば、レール施設をより多く表現することができます。

## レイアウト図の新規作成

まず、メニューの'Edit(編集)' > 'Edit Track Board Page(線図作成)'をクリックして、レイアウト図編集ウィ ンドウ(フローティングメニュー)を開きます(図1)。 編集 メニューから'Track Diagram/Area(セクション)'をクリッ クすると、プルダウンメニューが表示されます(図2)。 'Add TDCB section(新セクション)'を選択して、新しい レイアウト図(もしくはその一部)を作成します。すると、 ウィンドウが開きそのセクションに名前を付けることを 指示されますが、良く考えて付けることをお勧めしま す。名前を変更する唯一の方法は、レイアウトを削除し て別の新しいレイアウトを作成することだからです。 'Name Platte(セクション名)'欄に名前を入力し、チェッ クマークをクリックします(図3)。

'TDCB'が何を表しているのか正確にはわかりません が、多分、Track Diagram Control Boardと思われます。 私が気づいたことの1つは、CS3内で呼び方が統一され ていないことです。 挙げられるさまざまな呼び名は、 'Track Board'、'Track Diagram'と'TDCB section'で す。 私が示唆したように、'Track Diagram'または 'Control Board'と呼ぶのが適切なようですが、この話 をする際には、これらのいずれかを使用します。

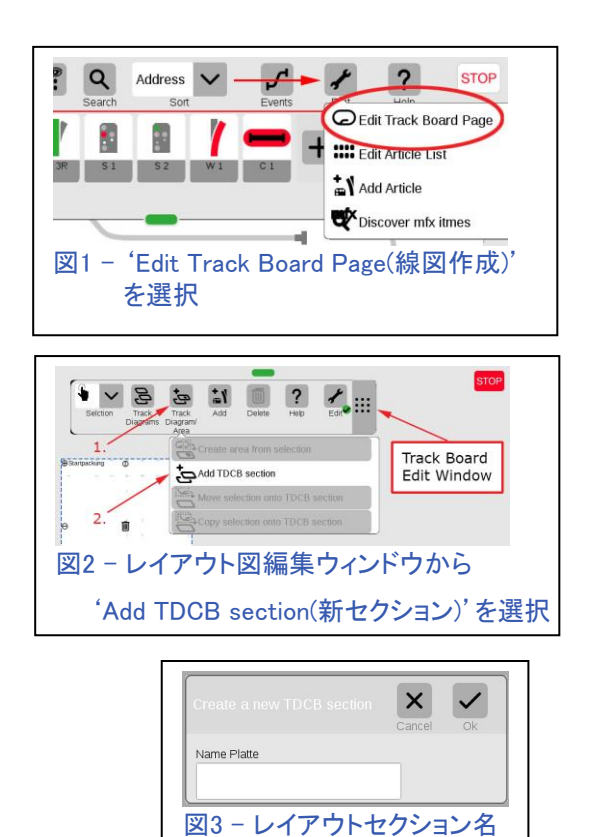

を入力

名前を付けると、図4のように、入力した名前を持つ空白の ボードが表示されます。名前をダブルクリックすると、最大表 示サイズと元のサイズの間でボードがズームイン/アウトし ます。 エッジアイコン(丸で囲まれた矢印アイコン)をドラッグ することで、ボードを自由にサイズ変更できます。 ボードを 削除するには、ボードの中央にあるゴミ箱アイコンをクリック します。 ボードの削除には1つの注意点があります。最初に ボード上にあるすべてのアイテムを削除する必要がありま す。 これは、アイテムを含むレイアウト図を作成して保存し た場合、ごみ箱アイコンが隠されるためです。

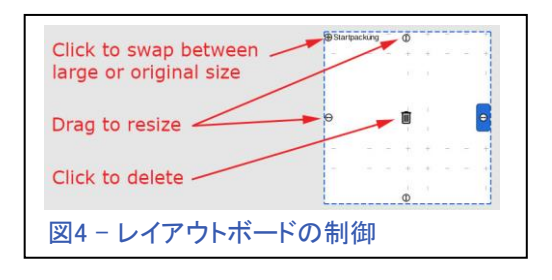

#### レイアウト図へのアイテム配置

レイアウト図にアイテムを置くには、2つの方法があります。 最初の方法は、別のデバイスからレ イアウト図を転送したユーザー、またはレイアウト図を作成する前に既にアクセサリーをCS3に登 録したユーザーに最適です。 2番目の方法は、アクセサリーを配置しながらレイアウト図を作成す る場合に最適です。

すでにアクセサリー機器が登録されている場合、レイアウト 図と機器リストの必要な部分を同時に表示する必要がありま す。 リストから各機器をドラッグし、レイアウト図にコピーしま す。 図5は、その作業のスペースを確保するために、ウイン ドウを再配置した状態を示しています。 機器リストのアイテ ムの1つをレイアウト図に移動しました。 レイアウト図にアイ テムを追加する時、画面のスペースが狭いことに気付くで しょう。 レイアウト図は後で編集できるため、どこにアイテム を配置するかについて心配する必要はありません。

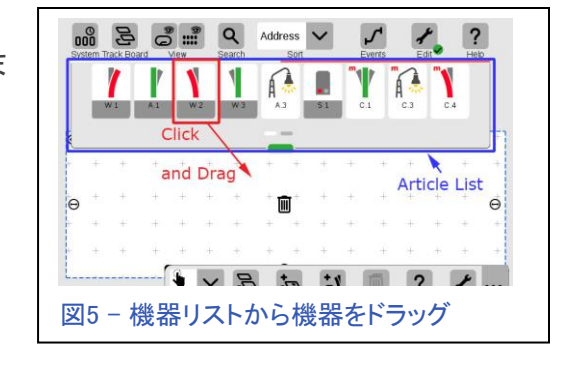

レイアウト図に新しい機器を追加する2番目の方法は、メニ ューの'Add(追加)'ボタンをクリックして、追加するアイテム の種類を選択します(図6)。 ソレノイドアクセサリーを選択す ると、CS3標準のアクセサリー登録ウィンドウが表示されま す。 図からわかるように、この方法ではレイアウト図の表示 領域が増えますが、追加したアイテムは勝手な場所に配置 されるので、アイテム配置の編集をする必要があります。

#### レイアウト図での編集と作業

レイアウト図を作成するための基本的な計画は、最初にポイ ントなどアクセサリーを配置し、その後、次ページで説明する レールガイドを使用してそれらを結び付けることです。

レイアウト図にアイテムを追加したら、それらをどう配置し、回転し、レールと接続するかを考えて 下さい。 レイアウト図に配置したすべてのアイテムには、少なくとも2つのクリック可能なポイント があります。

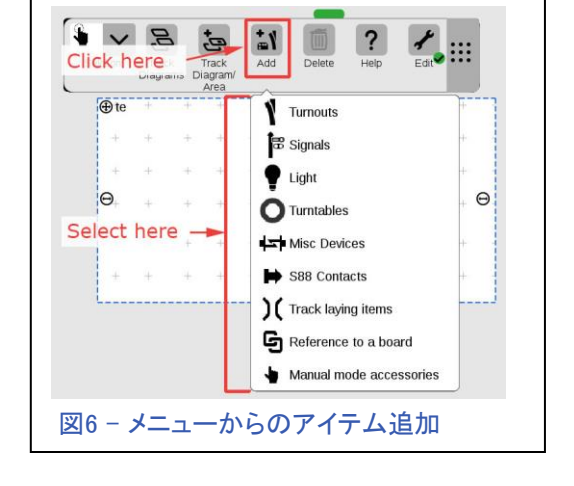

1つ目はメインアイコン領域、2つ目は回転マークまたは 「アーム」です。図7を参照して下さい。レイアウト図上のアイ テムの移動は比較的簡単です。 メインアイコンを選択した 場所にドラッグするだけです。 図7左端のポイントの接続点 に数字とテキストが表示されています。 これらは、アイテム が表記のレイアウト図(この例では「te」)にも配置されること を示します。

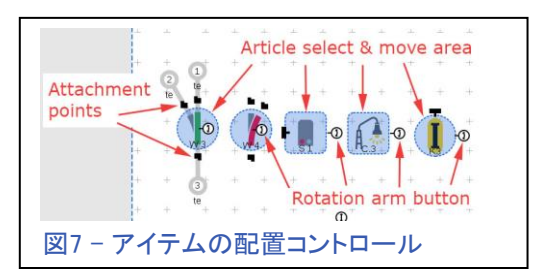

アイテムを回転させるには、回転アームをドラッグして必要な角度に回す必要があります。 回転 アームを押すと、メインアイコンに数値が表示されます。 この数値は、アイテムの回転角度です。 回転アームを放すと、数値フィールドが非表示になり、調整した角度でアイテムが固定されます。 この角度を数値で入力するオプションはありません。アイテムを指やペンで回転させると、ぐちゃぐ ちゃになります。 アイテムの向きを細かく調整するには、USBマウスを使用することをお勧めしま す。

#### レール線の敷設

アイテムの接続点は、アイテムの種類によって異なります。 主にレール部品には、追加の接続点があります(図8)。 2 つのポイントを接続するには、接続元の接続点を、接続先 の接続点へドラッグします。 接続先に接続点をドラッグす ると、接続先の接続点を示す小さな円形の輪郭が表示され ます(図8の青い円形の後ろに表示されます)。 最初のレー ルを敷設することは、望みどおりの形ではない可能性があ りますが、心配しないで下さい。この記事では、それを改善 する方法を説明します。

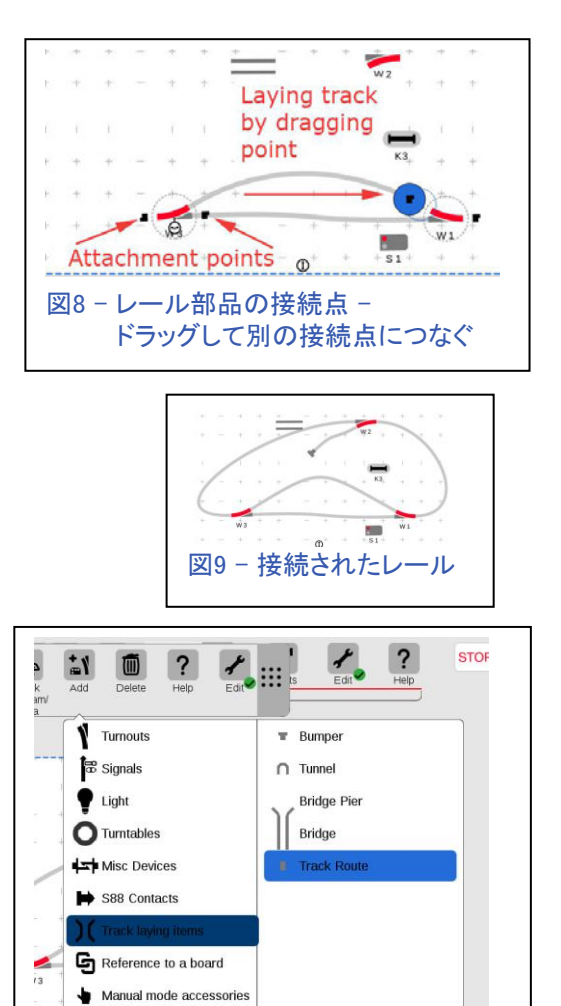

図10 - Track Route(レールガイド)の追加

 $\circ$ 

#### 線形の修正

思ったような線形にならない手に負えないレール(図9)を 修正するには、レイアウト図に'Track Route(レールガイ ド)'を追加します。メニューの'Add(追加)'>'Track Laying Items(施設アイテム)'> 'Track Route(レールガイド)'に あります(図10)。

このアイテムは、レール線のガイドに使用できるアンカー と考えることができます。 必要な数だけ使用でき、設定 はありません。 レールガイドの各端にレールを接続する だけです。 それらは小さな長方形として表示され、他の アイテムのように移動および回転できます。図11 は、'Track Route(レールガイド)'の接続点を結んで、 レール線形の問題を修正するところを示しています。 図 12は、修正されたレール線を示しています。

## 接続点のないアイテムの追加

信号機やs88コンタクトなどのアイテムには接続点があり ません。 それらをレイアウト図に置くには、アイテムを レール上にドラッグします。アイテムを離すと、所定の位 置に吸着されます。 信号機などの一部のアイテムでは、 希望の角度に対し180度の角度が付くことがあります。 も う一度つかみ、レール近くで横に少し動かすと、所定の 位置にカチッと収まって、希望する方向に正しく方向付け られます(図13)。

## 大規模なレイアウトの場合

大規模または複雑なレイアウトでは、できるだけ多くの レールを単一のレイアウト図に配置したくなります。 ただ し欠点は、制御することが困難ほどレイアウト図を縮小 するか、制御したい機器を見つけるためにページをスク ロールし続ける必要があることです。 もっと良いアイデア は、レイアウトをいくつかのセクションに分割することで す。 複数のレイアウトセクションを切り替える1つの方法 は、メニューの'Track Board(レイアウト)'から選択するこ とです(図14)が、特に多くのレイアウトセクション図があ る場合は面倒です。

複数のレイアウトセクションを簡単に行き来するには、他のレイアウト 図へのリンク(ジャンプ)部品を置くことです。 図15は、メニューでその 'Reference to a board(他図参照)'アイテムの場所を示しています。 このアイテムは、図15の右側の選択メニューに示されているように、 他のレイアウト図に移動するためのリンクです。

次の例では、楕円形のレイアウトを2つのセクション('te' と 'east end'という名前)に分割し、リンクがどれだけ簡単かを示しています。 レイアウトセクション'east end'に3つのリンクを追加しました。 図16 は、リンク部品に接続点があり、他の2つのリンク(上のリンクと下のリ ンク)が既に接続されていることを示しています。 これらのリンクをク

リックすると、設定したレイアウト図に直接移動します。 図面間を渡るのにメニューを使用する必要はもうありま せん。 このように図をリンクすることの利点は、図を探す ことなく次のセクションに列車を追うことができることです。 これは、機関車の進行経路上のポイントへの迅速なアク セスが必要な場合に適しています。

図17を見るとわかるように、'east end'セクションにもリン クを置いてあるので、'te'セクション上のレイアウトの残り 半分に戻れます。 これで、レイアウトセクションを切り替え ることができます。

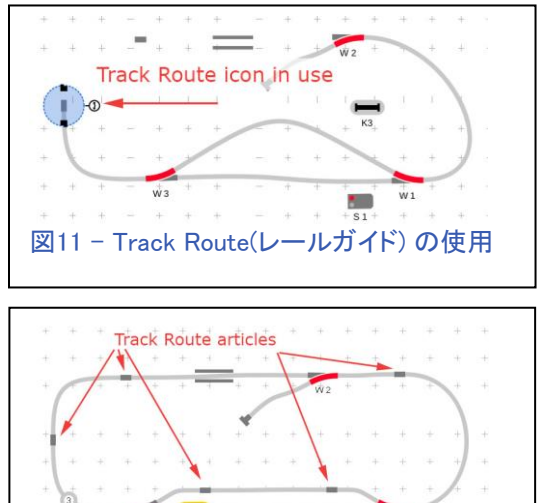

図12 - Track Route(レールガイド)を使用した 線形の修正

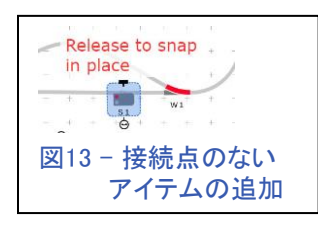

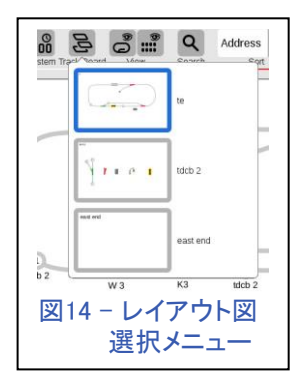

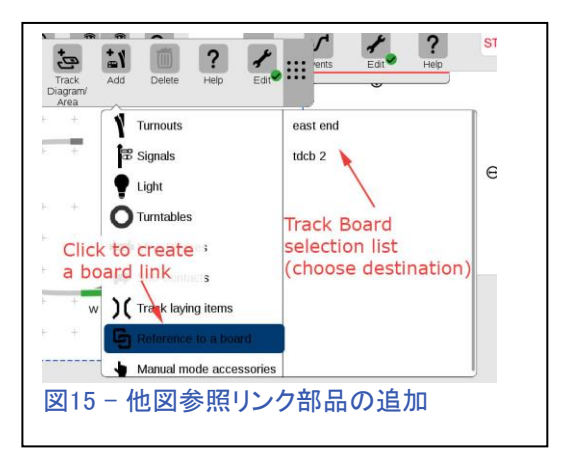

## レイアウト図へのイベント部品の追加

列車が多数のポイントを通過する可能性のある大きなヤー ドまたは高度なルート(イベント)を含むレイアウトの場合、ワ ンクリックでルート(イベント)を起動する部品を追加すること ができます。 この記事ではイベントの作成については説明 しませんが、レイアウト図にイベントを追加する方法を紹介 します。

最初に、CS2の経験がある人のために少し脱線します。 そ うでない場合は、次の段落に進んで下さい。 CS2では、メモ リルート(CS3 =「イベント」)をレイアウト図に直接配置でき ました。 現在、この機能はCS3にはありません。 代わりに、 イベントにs88コンタクトIDを割り当ててから、s88コンタクトを レイアウト図に配置します。 s88コンタクトアイコンをクリック することで、引き続きイベントを手動で起動できます。

レイアウト図にイベントを追加するには、イベントスクリプト に割り当てるs88コンタクトを追加する必要があります。図 18は、s88コンタクト部品を追加するメニューです。

これをクリックすると、'Settings S88 contact …(s88コンタクトxx設定)'ウィ ンドウが開きます。 この機能を使用するためにレイアウトに実物のs88コン タクトを設置する必要はありません。s88はトリガーとして機能し、必要に応 じて手動でアクティブにできるためです。 s88コンタクトに識別可能な名前を つけて、イベントスクリプトに割り当てるようにして下さい。

s88アイテムの作成後にs88コンタクトをイベントスクリプトに割り当てるに は、まずイベントスクリプト編集ウィンドウを開いて、同時に機器リストまた はレイアウト図を表示する必要があります。 画面には多くのウィンドウが開 いていることがわかります(図19)。

図19は、機器リストを開いて、追加されたs88コンタクトを表示 し、同時にレイアウト図も表示してそのコンタクトを見えるよう にしました('k4' と 'k5')。 また、画面中央に「FS 1」という名 前のイベントの編集ウィンドウを開きました。

イベント編集ウィンドウの左端に、イベントが'Manual mode (手動モード)'として設定されていることが表示されています。 目的のs88コンタクトアイコンをこの領域にドラッグし、コンタク トをイベントに割り当てます。 図20では、変更後のイベントも 示しており、イベントを自動トリガーイベントにするコンタクトが 入っています。コンタクトが実物のs88コンタクトに接続されて いない場合、イベントは自動的に起動されないことに注意し て下さい。 代わりに、手動で制御できるs88コンタクトアイコン がレイアウト図に配置されます。 レイアウトにs88コンタクトを 実際に置くことにした場合、後でコンタクト設定を編集できま す。

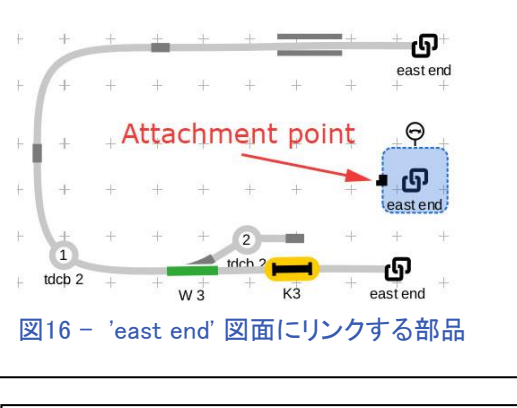

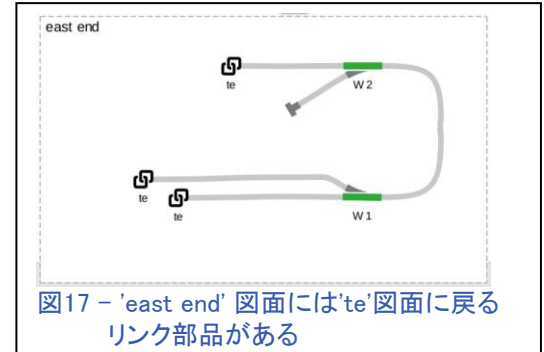

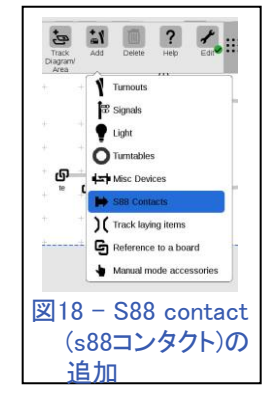

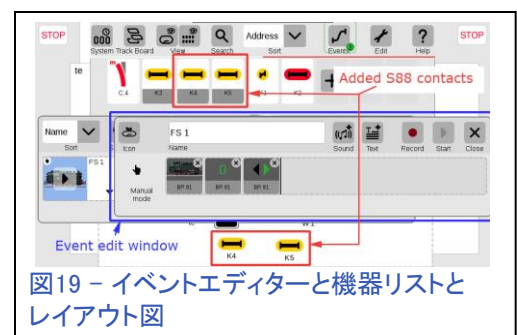

s88コンタクトには、レールを接続する接続点がありませ ん。 代わりに、これらはスナップインプレースオブジェクトで あり、レール上にドラッグすると貼り付きます。 前述の通り、列車のホイッスルや駅のアナウンスなど、車 両をトリガーとしないイベントを手動でトリガーするボタンと しても使用できます。 その場合はアクセスし易いように、レ イアウト図内のどこにでも配置できます。

レイアウト図の作成は簡単な作業であり、少しの計画を立 てることで、レイアウトの運用効率を高めることができま す。 正確な視覚的表現は、レイアウトの方向付けに役立ち ます。 レイアウト図があることで、ポイント、信号機、さらに はイベントの手動制御が迅速になります。 図面間のリンク により、大きなレイアウトの操作が簡単になります。

**Until next time, have fun!** 

Curtis Jeung (カーティス)

## 今後の出展予定:

**Rocky Mountain Hobby Expo** Denver Mart 451 E 58th Ave Denver, Colorado October 28 – 29, 2017

#### **Trainfest**

Wisconsin State Fair Park Expo Center 8200 W Greenfield Ave West Allis (Milwaukee), Wisconsin November 11-12, 2017

#### **Amherst Railway Society Railroad Hobby Show, Mallory Bldg**

Eastern States Exposition Fairgrounds 1305 Memorial Ave West Springfield, Massachusetts January 27 – 28, 2018

## デジタル、技術、製品に関するご質問については、リックとカーティスにお問い合わせ下さい:

Phone: 650-569-1318 Hours: 6:00am – 9:00pm PT, Monday through Friday.

#### **E-mail: digital@marklin.com**

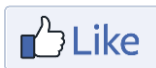

**Get Connected with Märklin Digital on Facebook at this link: www.facebook.com/Marklin-Digital-201480640231441/?fref=ts**

**Märklin Digital Club · PO Box 510559 · New Berlin, WI 53151-0559** 

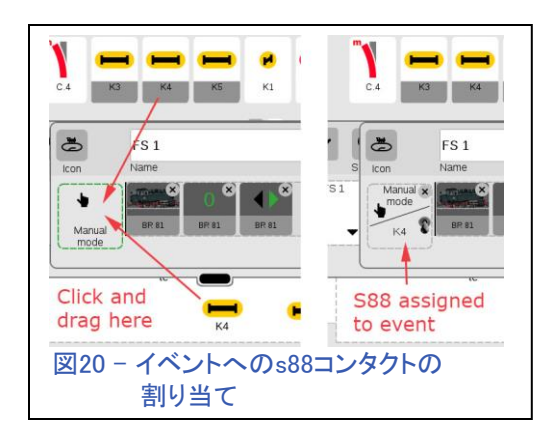